## Manage the Time Clock Step 3 - Close Pay Periods

After all hours within a pay period have been approved, the pay period should be closed. The process of closing the pay period marks all hours as being paid with a Paid Date.

1. Go to the**Staff** (menu) >**Time Clock** >**Close Pay Period.** *Tip: There is also a*Close Pay

Period *button on the*Approve/Unapprove Time *page.*

- 2. Select the**Pay Period**.
	- $\circ$  If you'd like the report to display any unpaid time entries prior to the selected pay period, select **Yes** in the *Find unpaid time entries dated prior to this pay period?*field.
- 3. Click**Preview Staff Entries to Close.**
	- $\circ$  A pop-up warning message opens if there are hours within the pay period that haven't been approved. If this alert pops up, click the **View Not Approved Time**link within the pop-up to view and approve the time.

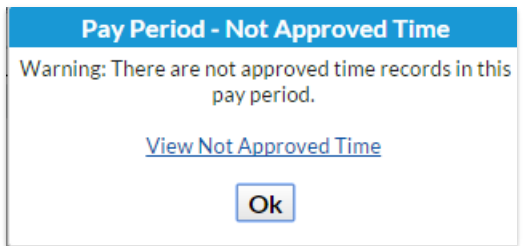

If necessary, you can re-open a Pay Period by going to**Staff** > **Staff Portal > Portal Settings**. Click the **Re-Open Pay Periods**button in the**Time Clock Pay Periods**section.

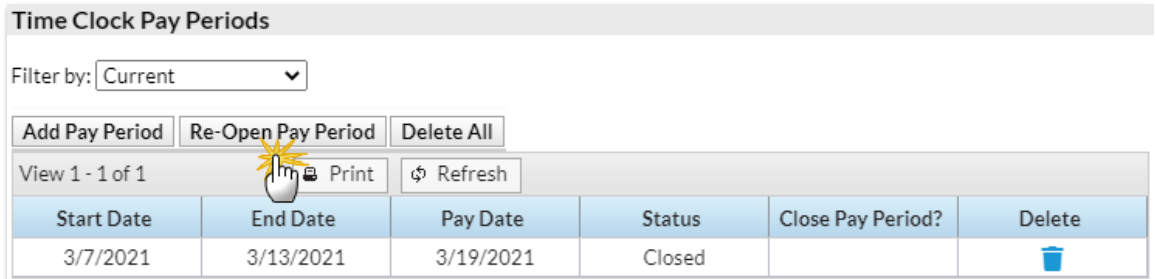

- 6. Select the**Pay Date**in the**Re-Open Pay Period**window.
- 7. Click**Re-Open Pay Period**. Click**OK** in the warning window.
- 8. Preview the hours listed by ensuring the**Process** checkboxes in the last column are checked.
	- When satisfied with the list, click**Confirm Staff Entries to Close**.
- 9. Change the**Pay Date** if necessary.
- 10. Click**Close Pay Period**. If prompted, click**OK**.

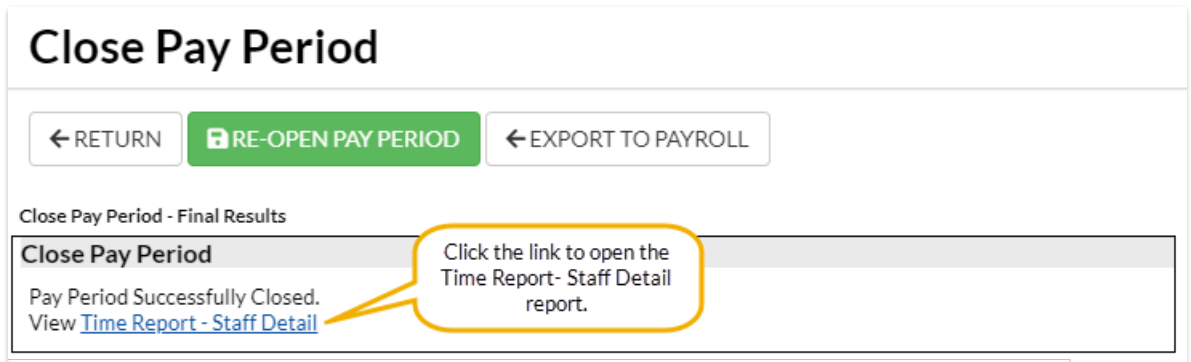

After you've closed the pay period, you can export it to payroll. See Export to**[Express](http://trainingstaff.jackrabbitclass.com/help/manage-clock-export-to-excel) Payroll** or**Excel (CSV File)**.

**S** Frequently Asked Questions

Expand/Collapse All